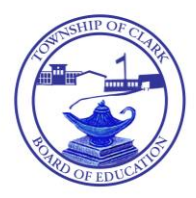

# Clark Public Schools

365 Westfield Avenue • Clark, New Jersey 07066

**Gus Kalikas Edward Grande** *Athletic Director Interim Superintendent of Schools* Tel.: (732) 574-9600 x 3194 Fax: (732) 574-1198 E-mail: [gkalikas@clarkschools.org](mailto:gkalikas@clarkschools.org)

## **Clark School District Announcing FamilyID**

Greetings!

We are excited to announce that we are now offering the convenience of online registration through FamilyID [\(www.familyid.com\)](http://www.familyid.com/).

FamilyID is a secure registration platform that provides you with an easy, user-friendly way to register for our programs, and helps us to be more administratively efficient and environmentally responsible. When you register through FamilyID, the system keeps track of your information in your FamilyID profile. You enter your information only once for each family member for multiple uses and multiple programs.

### **BEFORE YOU REGISTER:**

Please make sure to go to the Arthur L. Johnson Crusader Athletic Website [\(www.johnsoncrusaderathletics.com\)](http://www.johnsoncrusaderathletics.com/) to download and print the NJSIAA State Mandated Physical Form. The physical form is located on the left hand side of the website.

### **INFORMATION NEEDED TO REGISTER:**

It will be helpful to have the following information handy to allow for accurate completion of your online registration:

- Doctor Information.
- Health Insurance Information.

### **REGISTRATION PROCESS:**

**A parent/guardian should register by clicking on this link:** (Link to FamilyID to follow)

**Follow these steps:**

- 1) To find your program, click on the link provided by the Organization above and select the registration form under the word *Programs*.
- 2) Next click on the green *Register Now* button and scroll, if necessary, to the *Sign Up/Log In* green buttons. If this is your first time using FamilyID, click *Sign Up.* Click *Log In*, if you already have a FamilyID account.
- 3) *Sign Up* for your secure FamilyID account by entering the account owner First and Last names (parent/guardian), E-mail address and password. Select the agreement to the FamilyID Terms of Service. Click *Sign Up.*
- 4) You will receive an email with a link to activate your new account. (If you don't see the email, check your E-mail filters (spam, junk, etc.).
- 5) Click on the link in your activation E-mail, which will log you in to FamilyID.com
- 6) Once in the registration form, complete the information requested. All fields with a red\* are required to have an answer.
- 7) Click the *Save & Continue* button when your form is complete.
- 8) Review your registration summary.
- 9) Click the green *Submit* button. After selecting 'Submit', the registration will be complete. You will receive a completion email from FamilyID confirming your registration.

At any time, you may log in at **www.familyid.com** to update your information and to check your registration(s).

To view a completed registration, select the 'Registration' tab on the blue bar.

### **SUPPORT:**

- If you need assistance with registration, **contact** FamilyID at**: 888-800-5583 x1 or [support@familyid.com.](mailto:support@familyid.com)**
- FamilyID also offers online chat during business hours.
- Support is available 7 days per week and messages will be returned promptly.